**Direction SIRE**

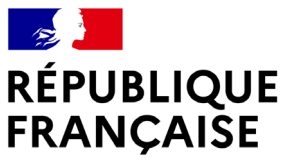

Liberté Égalité Fraternité

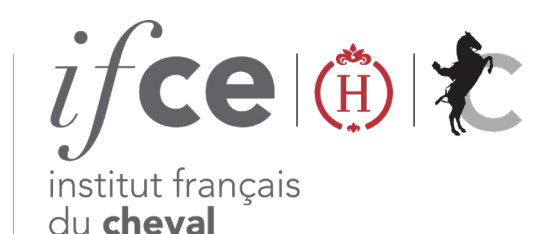

et de l'équitation

#### **CONSULTEZ LES DÉMARCHES ET TARIFS DE VOS POULAINS** DANS VOS

Vous souhaitez :

- **Vous informer sur les démarches à effectuer pour vos poulains à naître ?**
- **Calculer le montant à régler** lors de la déclaration de naissance ? Cet outil vous renseigne en temps réel sur les démarches de votre futur poulain.

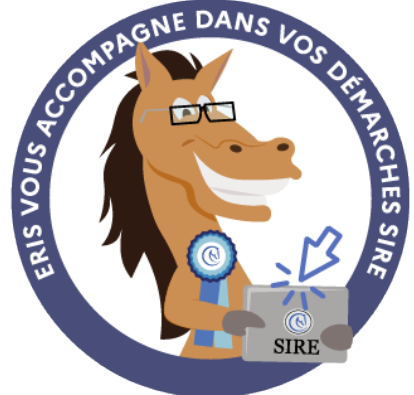

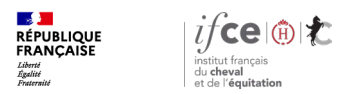

#### **Sommaire**

**1. Où se trouve l'application ?**

**3. En savoir plus**

**2. Comment accédez aux informations ?**

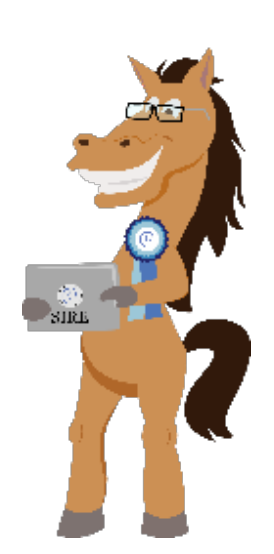

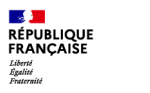

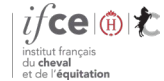

**Direction SIRE**

# **1. Où se trouve l'application ?**

**Où se trouve l'application ?**

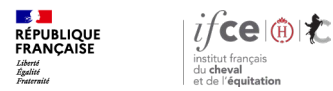

### **Où se trouve l'application ?**

#### **A partir de votre Espace SIRE**

- 1. Rendez-vous sur le site [www.ifce.fr](http://www.ifce.fr/)
- 2. Sur la page d'accueil de votre Espace SIRE cliquez sur la vignette **« Naissance »** puis sur **« Consulter les démarches & tarifs de mon poulain ».**

#### **Sur le site internet**

**Ou** sur le site, cliquez sur « **SIRE & Démarches** » rubrique « **à la naissance du poulain** » choisissez la page correspondant au cas de votre poulain puis à droite de la page « **Consulter les démarches/tarifs poulain** »

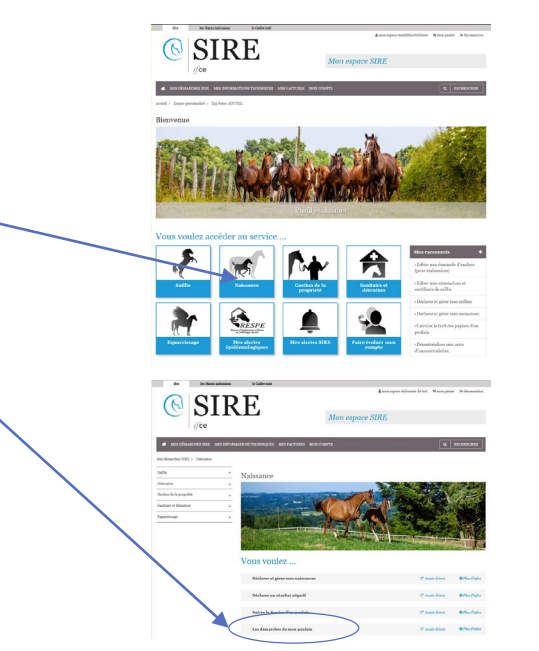

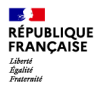

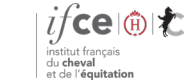

**Direction SIRE**

## **2. Comment accéder aux informations ?**

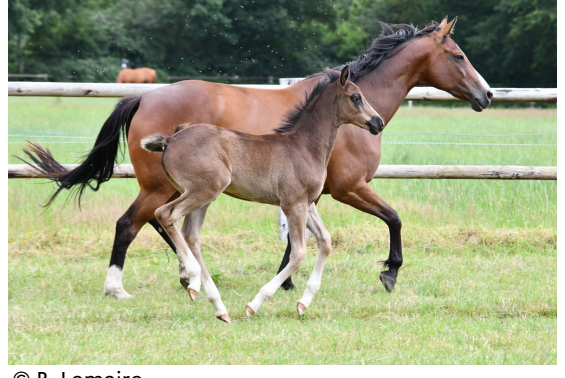

© B. Lemaire

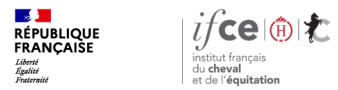

#### **Saisissez vos références**

Depuis l'écran d'accueil :

**Renseignez les références n° de saillie ou n° SIRE** de la mère.

Si vous êtes connecté à votre Espace SIRE :

- La partie « Vos poulains à naître » indique la liste de vos saillies pour l'année en cours.
- **Dans la colonne Action**, vous avez la possibilité soit de consulter les démarches et tarifs, soit de déclarer la naissance de votre poulain ou le résultat négatif de la saillie.

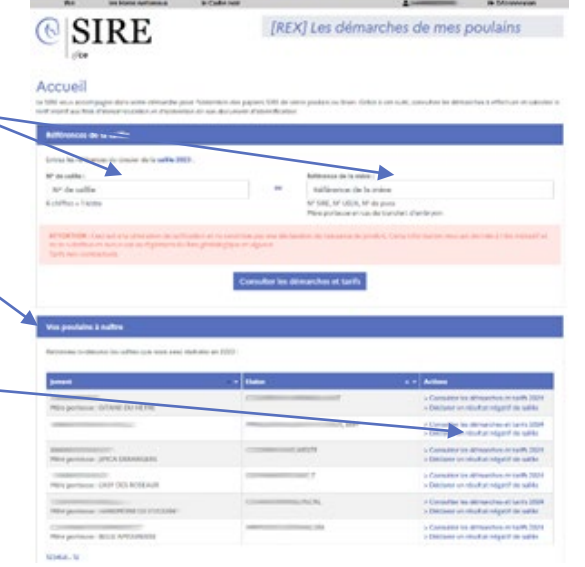

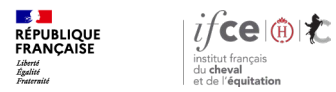

### **Informations concernant le poulain à naître (1/2)**

#### **Plusieurs blocs apparaissent :**

- Les informations relatives au **pedigree du poulain à naître**.
- **La race présumée du produit**. A l'affichage de la page, la race présélectionnée est la race par défaut. Pour certains croisements, il est possible de simuler l'inscription du produit dans plusieurs races. A chaque changement de race, l'ensemble des informations des différents blocs de la page sont ajustées en fonction de la race choisie (démarches, logo de la race et le montant à régler pour la déclaration de naissance).

Si vous faites le choix d'une race co-gérée, l'inscription de votre poulain dans cette race **devra être acceptée par l'organisme de sélection gestionnaire de la race**.

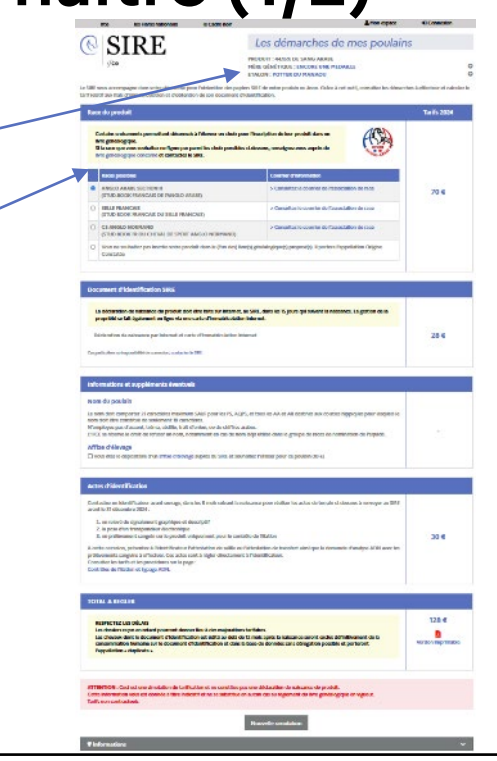

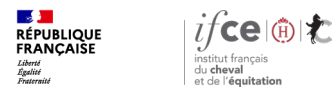

### **Informations concernant le poulain à naître (2/2)**

- **Le bloc « Document d'identification SIRE »** : indique le tarif du document d'identification de l'équidé.
- **Le bloc « informations et suppléments éventuels » :** se compose de trois parties : les informations concernant la nomination, l'éventuelle utilisation d'un affixe et le supplément sanitaire pour les races PS et AQPS.
- **Le bloc « actes d'identification » :** s'articule en trois éléments : le type de signalement, la pose du transpondeur et les prélèvements sanguins à effectuer si nécessaire selon la race et le type de monte.

Vous avez la possibilité **d'éditer en PDF** le récapitulatif de votre simulation.

Au bas de la page **un bouton** vous est proposé pour effectuer **une nouvelle simulation.**

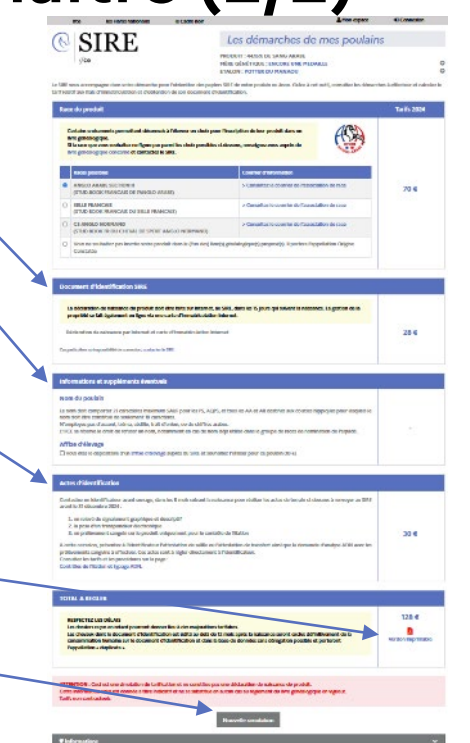

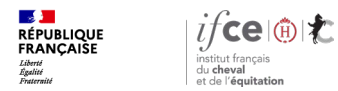

### **Une question ? Contactez-nous !**

#### **UNE QUESTION**

• **SUR VOS DOSSIERS OU UNE DEMARCHE EN LIGNE**

contactez le SIRE du lundi au vendredi de 9h à 17h

Service gratuit<br>+ prix appel 809 10 01 01  $\boldsymbol{0}$ 

• **DES REPONSES PERSONNALISEES PAR MAIL** info@ifce.fr

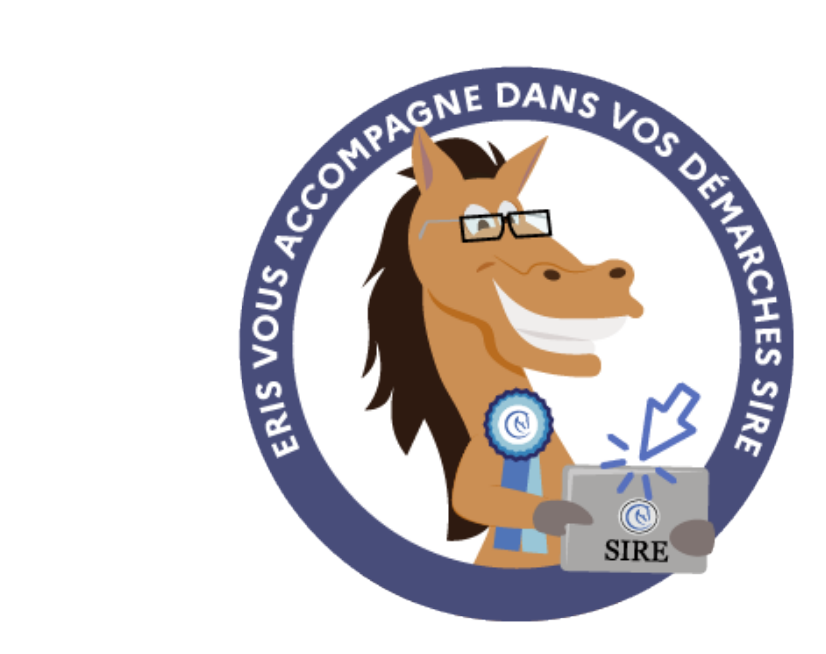